# Dell Vostro V 3900 Mini-Tower Owner's Manual

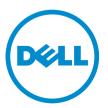

Regulatory Model: D17M Regulatory Type: D17M001

# Notes, Cautions, and Warnings

NOTE: A NOTE indicates important information that helps you make better use of your computer.

CAUTION: A CAUTION indicates either potential damage to hardware or loss of data and tells you how to avoid the problem.

WARNING: A WARNING indicates a potential for property damage, personal injury, or death.

#### © 2013 Dell Inc. All Rights Reserved.

Trademarks used in this text: Dell<sup>™</sup>, the DELL logo, Dell Precision<sup>™</sup>, Precision ON<sup>™</sup>, ExpressCharge<sup>™</sup>, Latitude<sup>™</sup>, Latitude ON<sup>™</sup>, OptiPlex<sup>™</sup>, Venue<sup>™</sup>, Vostro<sup>™</sup>, and Wi-Fi Catcher<sup>™</sup> are trademarks of Dell Inc. Intel<sup>®</sup>, Pentium<sup>®</sup>, Xeon<sup>®</sup>, Core<sup>™</sup>, Atom<sup>™</sup>, Centrino<sup>®</sup>, and Celeron<sup>®</sup> are registered trademarks or trademarks of Intel Corporation in the U.S. and other countries. AMD<sup>®</sup> is a registered trademark and AMD Opteron<sup>™</sup>, AMD Phenom<sup>™</sup>, AMD Sempron<sup>™</sup>, AMD Athlon<sup>™</sup>, ATI Radeon<sup>™</sup>, and ATI FirePro<sup>™</sup> are trademarks of Advanced Micro Devices, Inc. Microsoft<sup>®</sup>, Windows<sup>®</sup>, MS-DOS<sup>®</sup>, Windows Vista<sup>®</sup>, the Windows Vista start button, and Office Outlook<sup>®</sup> are either trademarks or registered trademarks of Microsoft Corporation in the United States and/or other countries. Blu-ray Disc<sup>™</sup> is a trademark owned by the Blu-ray Disc Association (BDA) and licensed for use on discs and players. The Bluetooth<sup>®</sup> word mark is a registered trademark and owned by the Bluetooth<sup>®</sup> SIG, Inc. and any use of such mark by Dell Inc. is under license. Wi-Fi<sup>®</sup> is a registered trademark of Wireless Ethernet Compatibility Alliance, Inc.

2013 - 12

尒

Rev. A00

# Contents

| 1 Working on Your Computer                              | 5 |
|---------------------------------------------------------|---|
| Before Working Inside Your Computer                     |   |
| Recommended Tools                                       | 6 |
| Turning Off Your Computer                               | 6 |
| After Working Inside Your Computer                      | 7 |
| 2 Demoving and Installing Components                    | 0 |
| 2 Removing and Installing Components<br>System Overview |   |
| Inside view                                             |   |
| Removing The Cover                                      |   |
| -                                                       |   |
| Installing The Cover<br>Removing The Bezel              |   |
| Installing The Bezel                                    |   |
| 5                                                       |   |
| Removing The Hard Drive<br>Installing The Hard Drive    |   |
| Removing The Optical Drive                              |   |
| Installing The Optical Drive                            |   |
| Removing The Card Reader                                |   |
| Installing The Card Reader                              |   |
| Removing The Memory                                     |   |
| Installing The Memory                                   |   |
| Removing The Heatsink                                   |   |
| Installing The Processor Heatsink                       |   |
| Removing The Processor                                  |   |
| Installing The Processor                                |   |
| Removing The Expansion Cards                            |   |
| Installing The Expansion Card(s)                        |   |
| Removing The Power Supply Unit (PSU)                    |   |
| Installing The Power Supply Unit (PSU)                  |   |
| Removing The Power Switch                               |   |
| Installing The Power Switch                             |   |
| Removing The Input/Output (I/O) Panel                   |   |
| Installing The Input/Output (I/O) Panel                 |   |
| Removing The System Fan                                 |   |
| Installing The System Fan                               |   |
| Removing The System Board                               |   |
| Installing The System Board                             |   |
| System Board Components                                 |   |
|                                                         |   |

| 3 Troubleshooting          |  |
|----------------------------|--|
| Diagnostic Power LED Codes |  |
| Diagnostic Error Messages  |  |
| System Error Messages      |  |
| 4 System Setup             |  |
| System Setup Overview      |  |
| Enter System Setup         |  |
| System Setup Options       |  |
| Main                       |  |
| Advanced                   |  |
| Boot                       |  |
| Power                      |  |
| Security                   |  |
| Exit                       |  |
| 5 Specifications           |  |
| 6 Contacting Dell          |  |
| Contacting Dell            |  |

1

# **Working on Your Computer**

## **Before Working Inside Your Computer**

Use the following safety guidelines to help protect your computer from potential damage and to help to ensure your personal safety. Unless otherwise noted, each procedure included in this document assumes that the following conditions exist:

- You have read the safety information that shipped with your computer.
- A component can be replaced or--if purchased separately--installed by performing the removal procedure in reverse order.

WARNING: Before working inside your computer, read the safety information that shipped with your computer. For additional safety best practices information, see the Regulatory Compliance Homepage at www.dell.com/regulatory\_compliance

CAUTION: Many repairs may only be done by a certified service technician. You should only perform troubleshooting and simple repairs as authorized in your product documentation, or as directed by the online or telephone service and support team. Damage due to servicing that is not authorized by Dell is not covered by your warranty. Read and follow the safety instructions that came with the product.

CAUTION: To avoid electrostatic discharge, ground yourself by using a wrist grounding strap or by periodically touching an unpainted metal surface, such as a connector on the back of the computer.

CAUTION: Handle components and cards with care. Do not touch the components or contacts on a card. Hold a card by its edges or by its metal mounting bracket. Hold a component such as a processor by its edges, not by its pins.

CAUTION: When you disconnect a cable, pull on its connector or on its pull-tab, not on the cable itself. Some cables have connectors with locking tabs; if you are disconnecting this type of cable, press in on the locking tabs before you disconnect the cable. As you pull connectors apart, keep them evenly aligned to avoid bending any connector pins. Also, before you connect a cable, ensure that both connectors are correctly oriented and aligned.

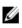

**NOTE:** The color of your computer and certain components may appear differently than shown in this document.

To avoid damaging your computer, perform the following steps before you begin working inside the computer.

- 1. Ensure that your work surface is flat and clean to prevent the computer cover from being scratched.
- 2. Turn off your computer (see Turning Off Your Computer).

CAUTION: To disconnect a network cable, first unplug the cable from your computer and then unplug the cable from the network device.

- 3. Disconnect all network cables from the computer.
- 4. Disconnect your computer and all attached devices from their electrical outlets.
- 5. Press and hold the power button while the computer is unplugged to ground the system board.
- 6. Remove the cover.

CAUTION: Before touching anything inside your computer, ground yourself by touching an unpainted metal surface, such as the metal at the back of the computer. While you work, periodically touch an unpainted metal surface to dissipate static electricity, which could harm internal components.

#### **Recommended Tools**

The procedures in this document may require the following tools:

- Small flat-blade screwdriver
- Phillips screwdriver
- Small plastic scribe

## **Turning Off Your Computer**

CAUTION: To avoid losing data, save and close all open files and exit all open programs before you turn off your computer.

- 1. Shut down the operating system:
  - In Windows 8:
    - \* Using a touch-enabled device:
      - a. Swipe in from the right edge of the screen, opening the Charms menu and select **Settings**.
      - b. Select the  $\bigcirc$  and then select **Shut down**
    - \* Using a mouse:
      - a. Point to upper-right corner of the screen and click Settings.
      - b. Click the  $\bigcirc$  and select **Shut down**.
  - In Windows 7:
    - 1. Click Start<sup>10</sup>
    - 2. Click Shut Down.
    - or
    - 1. Click Start<sup>1</sup>

2. Click the arrow in the lower-right corner of the Start menu as shown below, and then click

Shut Down..

2. Ensure that the computer and all attached devices are turned off. If your computer and attached devices did not automatically turn off when you shut down your operating system, press and hold the power button for about 6 seconds to turn them off.

## After Working Inside Your Computer

After you complete any replacement procedure, ensure you connect any external devices, cards, and cables before turning on your computer.

1. Replace the cover.

 $\Delta$  CAUTION: To connect a network cable, first plug the cable into the network device and then plug it into the computer.

- 2. Connect any telephone or network cables to your computer.
- 3. Connect your computer and all attached devices to their electrical outlets.

3

- 4. Turn on your computer.
- 5. If required, verify that the computer works correctly by running the Dell Diagnostics.

# **Removing and Installing Components**

This section provides detailed information on how to remove or install the components from your computer.

## **System Overview**

#### Inside view

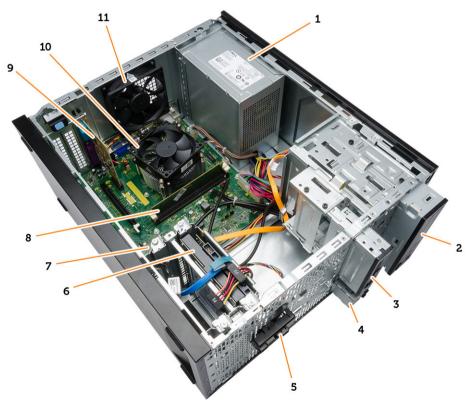

- 1. power supply unit (PSU)
- 2. optical drive
- 3. card reader
- 4. Front USB ports
- 5. power switch
- 6. hard drive

- 7. system board
- 8. memory module
- 9. expansion card
- 10. heatsink fan
- 11. system fan

### **Removing The Cover**

- 1. Follow the procedures in *Before Working Inside Your Computer*.
- 2. Follow the steps below to remove the cover:
  - a) Remove the screws that secure the cover to the computer.
  - b) Slide the computer cover towards the back of the computer [1].
  - c) Lift and remove the cover from the computer [2].

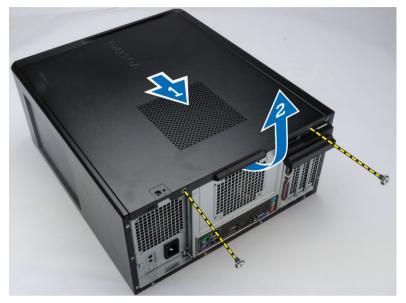

#### **Installing The Cover**

- 1. Place the cover on the chassis.
- 2. Replace the screws to secure the cover to the computer.
- 3. Follow the procedures in *After Working Inside Your Computer*.

#### **Removing The Bezel**

- 1. Follow the procedures in *Before Working Inside Your Computer*.
- 2. Remove the cover.
- 3. Follow the steps below to remove the bezel :
  - a) Pry the front panel retention clips away from the chassis.
  - b) Release the hooks on the opposite edge of the bezel from the chassis.
  - c) Remove the bezel from the computer.

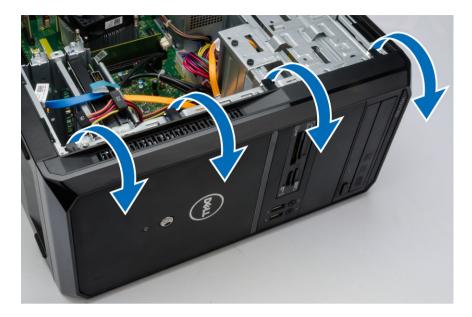

#### **Installing The Bezel**

- 1. Place the hooks on the notches in the computer.
- 2. Rotate the front bezel towards the computer.
- 3. Press the front bezel till the tabs snap in to place.
- 4. Install the cover.
- 5. Follow the procedures in *After Working Inside Your Computer*.

### **Removing The Hard Drive**

- 1. Follow the procedures in *Before Working Inside Your Computer*.
- 2. Remove the:
  - cover
  - bezel
- 3. Follow the steps below to remove the SATA cable and the power cable:
  - a) Disconnect the SATA cable and power cable from the hard drive.
  - b) Remove the screws that secure the hard-drive bracket and lift it upwards to remove it from the computer.

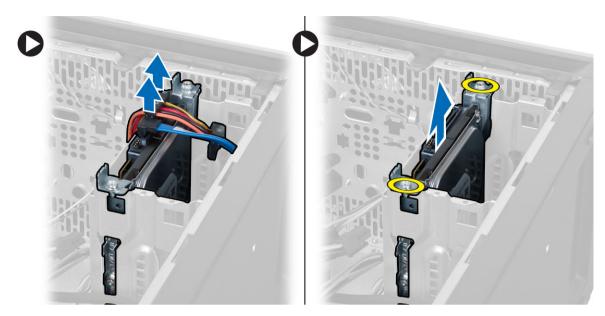

- 4. Follow the steps below to remove the hard-drive bracket.
  - a) Remove the screws that secure the hard-drive bracket.
  - b) Lift and remove the hard drive from the hard-drive bracket.

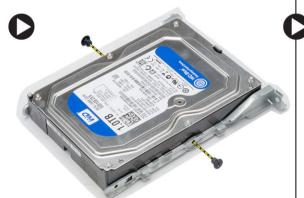

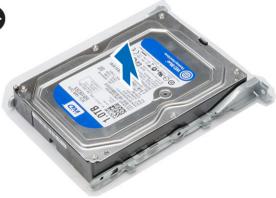

#### **Installing The Hard Drive**

- 1. Replace the hard drive into the hard-drive bracket.
- 2. Install the screws that secure the hard-drive bracket.
- 3. Install the hard drive into its slot in the computer..
- 4. Install the screws that secure the hard drive to the computer.
- 5. Connect the SATA cable and the power cable to the hard drive.
- 6. Install the:
  - bezel
  - cover
- 7. Follow the procedures in *After Working Inside Your Computer*.

## **Removing The Optical Drive**

- 1. Follow the procedures in *Before Working Inside Your Computer*.
- 2. Remove the:
  - cover
  - bezel
- 3. Follow the steps below to remove the optical drive:
  - a) Disconnect the data cable [1] and power cable [2] from the optical drive.
  - b) Remove the screws that secure the optical drive and then push the optical drive towards the front of the computer.
  - c) Remove the optical drive from the computer [3].

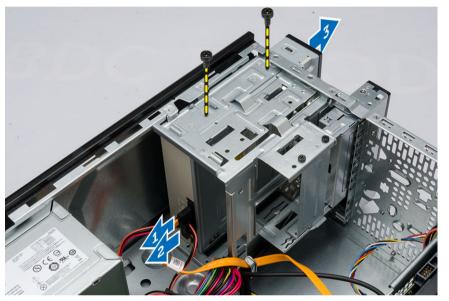

#### **Installing The Optical Drive**

- 1. Push the optical drive into the computer till it snaps into place.
- 2. Install the screws that secure the optical drive.
- 3. Connect the data cable and power cable to the optical drive.
- 4. Install the:
  - bezel
  - cover
- 5. Follow the procedures in After Working Inside Your Computer.

#### **Removing The Card Reader**

- 1. Follow the procedures in *Before Working Inside Your Computer*.
- 2. Remove the:
  - cover

- bezel
- 3. a) Disconnect the card reader power cable from the system board [1].
  - b) Un-thread the power cable from the metal clip [2].
  - c) Remove the screws that secure the card reader to the chassis.
  - d) Push the card reader towards the front of the computer [3].
  - e) Remove the card reader from the computer.

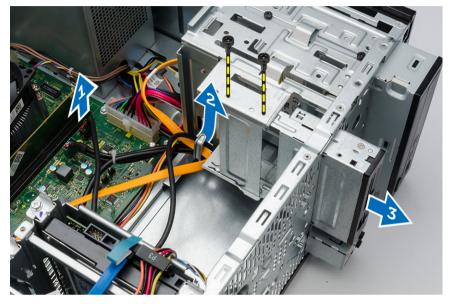

#### Installing The Card Reader

- 1. Push the card reader into the computer till it snaps into place.
- 2. Install the screws that secure the card reader to the chassis.
- 3. Thread the card reader power cable through the metal clip.
- 4. Connect the card reader power cable to the system board.
- 5. Install the:
  - bezel
  - cover
- 6. Follow the procedures in After Working Inside Your Computer.

### **Removing The Memory**

- 1. Follow the procedures in Before Working Inside Your Computer.
- 2. Remove the cover.
- **3.** Press down on the memory retaining tabs on each side of the memory modules and lift the memory module upwards to remove it from the computer.

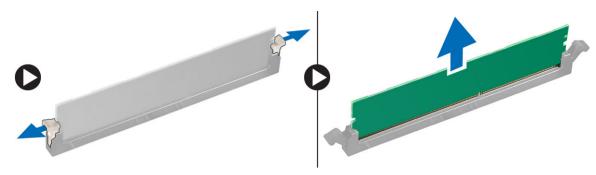

Figure 1.

#### **Installing The Memory**

- 1. Align the notch on the memory-card with the tab in the system-board connector.
- 2. Insert the memory module into the memory socket.
- 3. Press down on the memory module until the securing clips secure the memory in place.
- 4. Install the cover.
- 5. Follow the procedures in *After Working Inside Your Computer*.

### **Removing The Heatsink**

- 1. Follow the procedures in *Before Working Inside Your Computer*.
- 2. Remove the:
  - cover
  - bezel
- 3. Follow the steps below to remove the processor heat sink:
  - a) Disconnect the heatsink and fan assembly cable from the system board.
  - b) Loosen the captive-screws that secure the heatsink and fan assembly to the system board.
  - c) Lift the heatsink and fan assembly upward and remove it from the computer.

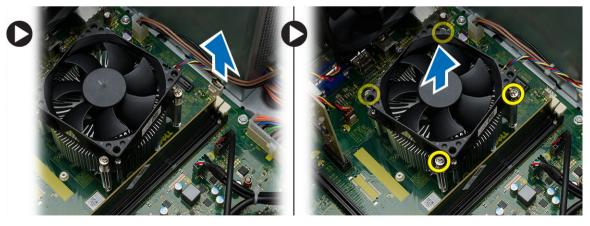

#### **Installing The Processor Heatsink**

- 1. Place the heat sink and fan assembly on the processor.
- 2. Tighten the captive-screws that secure the heat sink and fan assembly to the system board.
- 3. Connect the heat sink and fan assembly cable to the system board.
- 4. Install the:
  - bezel
  - cover
- 5. Follow the procedures in After Working Inside Your Computer.

### **Removing The Processor**

- 1. Follow the procedures in Before Working Inside Your Computer.
- 2. Remove the:
  - cover
  - bezel
  - optical drive
  - hard drive
  - heatsink
- **3.** Push the processor release lever down and then press it outward to release it from the retention hook that secures it.
- 4. Raise the processor cover and lift up the processor to remove it from the computer.

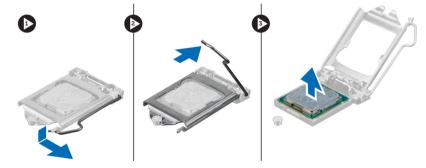

#### **Installing The Processor**

- **1.** Install the processor into the socket.
- 2. Press down the processor cover to secure it inside the socket.
- 3. Push the release lever down and then press it inward to hold the retention hook that secures it.
- 4. Install the:
  - heatsink
  - hard drive
  - optical drive
  - bezel
  - cover

5. Follow the procedures in After Working Inside Your Computer.

### **Removing The Expansion Cards**

- 1. Follow the procedures in *Before Working Inside Your Computer*.
- 2. Remove the:
  - cover
  - bezel
- 3. Follow the steps below to remove the expansion cards:
  - a) Pull up the release tab on the card-retention latch [1].
  - b) Press on the release-lever to release the securing tab from the notch in the card [2].
  - c) Lift the expansion card up and out of it's connector and remove it from the computer [3].
  - d) Repeat the same sequence of steps to remove any additional expansion cards installed.

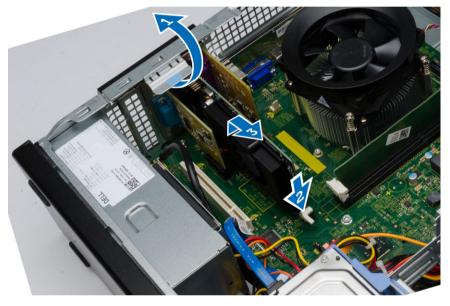

#### Installing The Expansion Card(s)

- 1. Place the expansion card on it's connector.
- 2. Secure the expansion card by pushing the card-retention latch till it snaps into place.
- 3. Repeat the above sequence of steps to install any additional expansion cards.
- 4. Install the:
  - bezel
  - cover
- 5. Follow the procedures in After Working Inside Your Computer.

### Removing The Power Supply Unit (PSU)

- 1. Follow the procedures in *Before Working Inside Your Computer*.
- 2. Remove the:

- cover
- bezel
- **3.** Disconnect the following power supply cables from the system board by pressing on the retention latch and lifting it upwards.
  - system board power cable [1]
  - system fan power cable [2]
  - a) Remove the screws that secure the power supply to the computer.

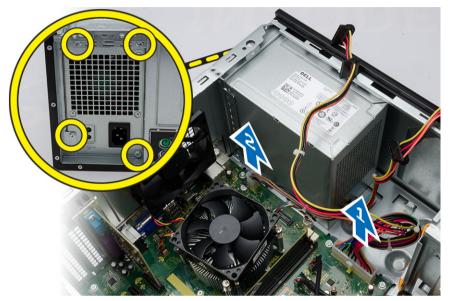

- 4. Follow the steps below to remove the power supply unit:
  - a) Push-in on the blue release tab beside the power supply [1].
  - b) Slide the power supply unit towards the back and remove it from the computer.

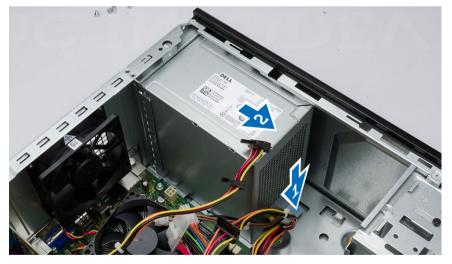

#### Installing The Power Supply Unit (PSU)

- 1. Slide the PSU towards the back of the computer till it snaps into place.
- 2. Replace the screws to secure the power supply unit to the computer.
- 3. Connect the power cables to the system board.
- 4. Install the:
  - bezel
  - cover
- 5. Follow the procedures in *After Working Inside Your Computer*.

### **Removing The Power Switch**

- 1. Follow the procedures in *Before Working Inside Your Computer*.
- 2. Remove the:
  - cover
  - bezel
- 3. Follow the steps below to remove the power switch:
  - a) Disconnect the power-switch cable from the system board [1].
  - b) Un-thread the power-switch cable from the metal retention clip [2].
  - c) Remove the power button by pressing on the two latches and pulling it out from the slot [3,4].

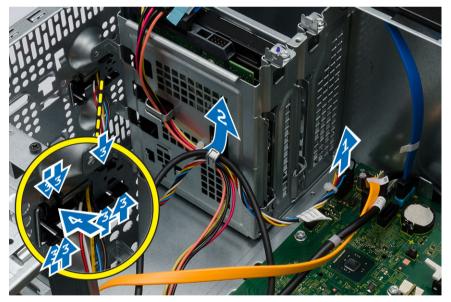

#### **Installing The Power Switch**

- 1. Insert the power-switch cable through the front of the computer.
- 2. Push the power button into it's slot and press it in, till it snaps into place.
- 3. Route the power-switch cable through the metal clip.
- 4. Connect the power-switch cable to the system board.

- 5. Install the:
  - bezel
  - cover
- 6. Follow the procedures in After Working Inside Your Computer.

## Removing The Input/Output (I/O) Panel

- 1. Follow the procedures in *Before Working Inside Your Computer*.
- 2. Remove the:
  - cover
  - bezel
- 3. Follow the steps below to remove the I/O panel cables:
  - a) Disconnect the I/O panel and FlyWire cables from the system board [1,3].
  - b) Un-thread the cables from the metal retention clips [2,4].

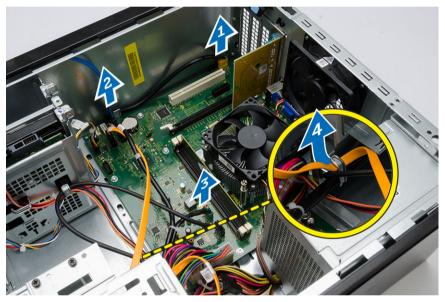

- 4. Follow the steps below to remove the I/O panel:
  - a) Remove the screw that secures the I/O panel to the computer.
  - b) Slide the I/O panel outwards and remove it from the computer.

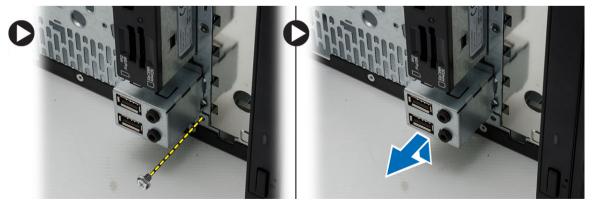

#### Installing The Input/Output (I/O) Panel

- 1. Slide the I/O panel into its slot on the computer.
- 2. Replace the screw that secures the I/O panel.
- 3. Route the three cables through the metal clips.
- 4. Connect the three I/O panel and FlyWire cables to the system board.
- 5. Install the:
  - bezel
  - cover
- 6. Follow the procedures in After Working Inside Your Computer.

### **Removing The System Fan**

- 1. Follow the procedures in *Before Working Inside Your Computer*.
- 2. Remove the cover.
- 3. Follow the steps below to remove the system fan:
  - a) Disconnect the fan cable from the system board.
  - b) Remove the screws that secure the system fan to the computer.
  - c) Push the system fan inwards and remove it from the computer.

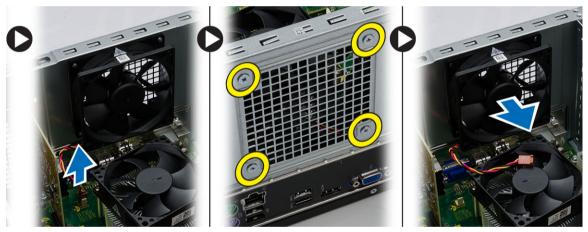

#### **Installing The System Fan**

- **1.** Place the fan on the computer.
- 2. Replace the screws to secure the fan to the computer.
- 3. Connect the fan cable to the system board.
- 4. Install the cover.
- 5. Follow the procedures in After Working Inside Your Computer.

### **Removing The System Board**

- 1. Follow the procedures in *Before Working Inside Your Computer*.
- 2. Remove the:

- cover
- bezel
- optical drive
- hard drive
- heatsink
- processor
- memory
- expansion cards
- I/O panel
- 3. Follow the steps below to remove the system board:
  - a) Disconnect and un-thread all the cables connected to the system board.
  - b) Remove the screws that secure the system board to the computer.
  - c) Slide the system board towards the front of the computer and tilt to a 45-degree angle.
  - d) Lift and remove the system board out of the computer.

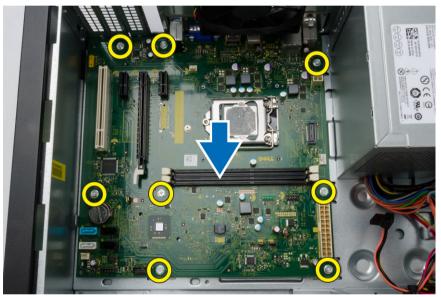

#### **Installing The System Board**

- 1. Place the system board into the computer at a 45-degree angle and then slide it towards the back of the computer.
- 2. Replace the screws to secure the system board to the computer.
- 3. Thread and connect all the cables connected to the system board.
- 4. Install the:
  - I/O panel
  - memory
  - expansion cards
  - processor
  - heatsink
  - hard drive

- optical drive
- bezel
- cover
- 5. Follow the procedures in After Working Inside Your Computer.

### **System Board Components**

The following image displays the system board components .

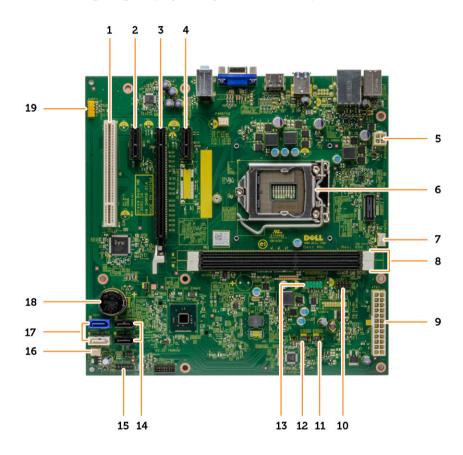

- 1. PCI connector
- 2. PCIe x1 connector
- 3. PCle x16 connector
- 4. PCIe x1 connector
- 5. P2 power connector
- 6. processor socket
- 7. CPU fan connector
- 8. memory connectors
- 9. P1 power connector
- 10. card reader module connector

- 11. real-time clock reset jumper
- 12. password reset jumper
- 13. front USB connector
- 14. SATA connectors
- 15. front LED connector
- 16. system fan connector
- 17. SATA connectors
- 18. coin-cell battery
- 19. front audio connector

# Troubleshooting

# **Diagnostic Power LED Codes**

| Power LED Light Status                                      | Possible Cause                                                                                             | Troubleshooting Steps                                                                                                    |
|-------------------------------------------------------------|----------------------------------------------------------------------------------------------------|----------------------------------------------------------------------------------------------------|
| Off                                                         | The computer is either turned off or is not receiving power.                                               | <ul> <li>Re-seat the power cable in<br/>the power connector on the<br/>back of the computer and the<br/>electrical outlet.</li> </ul>                                                                                                    |
|                                                             |                                                                                                    | <ul> <li>If the computer is plugged<br/>into a power strip, ensure the<br/>power strip is plugged into an<br/>electrical outlet and is turned<br/>on. Also, bypass power<br/>protection devices, power<br/>strips, and power extension<br/>cables to verify the computer<br/>turns on properly.</li> </ul> |
|                                                             |                                                                                                    | <ul> <li>Ensure the electrical outlet is<br/>working by testing it with<br/>another device, such as a<br/>lamp.</li> </ul>                                                                                                    |
| Blinking Amber                                              | Computer fails to complete<br>POST or processor failure.                                                   | <ul> <li>Remove and then reinstall<br/>any cards.</li> </ul>                                                                                                    |
|                                                             |                                                                                                    | <ul> <li>Remove and then reinstall<br/>the graphics card, if<br/>applicable.</li> </ul>                                                                                                    |
|                                                             |                                                                                                    | <ul> <li>Ensure the power cable is<br/>connected to the<br/>motherboard and processor.</li> </ul>                                                                                                    |
| Steady Amber                                                | Computer is in standby or this is<br>a computer fault error condition,<br>including the power supply. Only | <ul> <li>Press the power button to<br/>bring the computer out of<br/>standby mode.</li> </ul>                                                                                                    |
| the +5VSB rail on the power<br>supply is working correctly. | <ul> <li>Ensure all power cables are<br/>securely connected to the<br/>system board.</li> </ul>            |                                                                                                    |
|                                                             |                                                                                                    | <ul> <li>Ensure the main power cable<br/>and front panel cable are<br/>securely connected to the<br/>system board.</li> </ul>                                                                                                    |
| Steady White                                                | The computer is fully functional and in the On state.                                                      | If the computer is not responding, do the following:                                                                                                    |
|                                                             |                                                                                                    | <ul> <li>Ensure the display is<br/>connected and turned on.</li> </ul>                                                                                                    |

• If the display is connected and turned on, listen for a beep code.

## **Diagnostic Error Messages**

| Error Messages                                                                    | Description                                                                                                    |
|-----------------------------------------------------------------------------------|----------------------------------------------------------------------------------------------------|
| AUXILIARY DEVICE FAILURE                                                          | The touch pad or external mouse may be faulty.<br>For an external mouse, check the cable<br>connection. Enable the <b>Pointing Device</b> option in<br>the system setup program.                   |
| BAD COMMAND OR FILE NAME                                                          | Ensure that you have spelled the command correctly, put spaces in the proper place, and used the correct pathname.                                                                                 |
| CACHE DISABLED DUE TO FAILURE                                                     | The primary cache internal to the microprocessor has failed. <u>Contact Dell</u> .                                                                                                    |
| CD DRIVE CONTROLLER FAILURE                                                       | The optical drive does not respond to commands from the computer.                                                                                                    |
| DATA ERROR                                                                        | The hard drive cannot read the data.                                                                                                    |
| DECREASING AVAILABLE MEMORY                                                       | One or more memory modules may be faulty or<br>improperly seated. Reinstall the memory modules<br>and, if necessary, replace them.                                                                 |
| DISK C: FAILED INITIALIZATION                                                     | The hard drive failed initialization. Run the hard drive tests in the Dell Diagnostics.                                                                                                    |
| DRIVE NOT READY                                                                   | The operation requires a hard drive in the bay<br>before it can continue. Install a hard drive in the<br>hard drive bay.                                                                           |
| ERROR READING PCMCIA CARD                                                         | The computer cannot identify the ExpressCard.<br>Reinsert the card or try another card.                                                                                                    |
| EXTENDED MEMORY SIZE HAS CHANGED                                                  | The amount of memory recorded in non-volatile<br>memory (NVRAM) does not match the memory<br>installed in the computer. Restart the computer. If<br>the error appears again, <u>contact Dell</u> . |
| THE FILE BEING COPIED IS TOO LARGE FOR THE DESTINATION DRIVE                      | The file that you are trying to copy is too large to<br>fit on the disk, or the disk is full. Try copying the<br>file to a different disk or use a larger capacity disk.                           |
| A FILENAME CANNOT CONTAIN ANY OF THE<br>FOLLOWING CHARACTERS: \ / : * ? " < >   - | Do not use these characters in filenames.                                                                                                    |
| GATE A20 FAILURE                                                                  | A memory module may be loose. Reinstall the memory modules and, if necessary, replace them.                                                                                                    |

| Error Messages                                                        | Description                                                                                                    |
|-----------------------------------------------------------------------|----------------------------------------------------------------------------------------------------|
| GENERAL FAILURE                                                       | The operating system is unable to carry out the command. The message is usually followed by specific information. For example, Printer out of paper. Take the appropriate action.                                                                                                    |
| HARD-DISK DRIVE CONFIGURATION ERROR                                   | The computer cannot identify the drive type. Shut<br>down the computer, remove the hard drive, and<br>boot the computer from a optical drive. Then,<br>shut down the computer, reinstall the hard drive,<br>and restart the computer. Run the Hard Disk Drive<br>tests in the Dell Diagnostics.                                                                                           |
| HARD-DISK DRIVE CONTROLLER FAILURE 0                                  | The hard drive does not respond to commands<br>from the computer. Shut down the computer,<br>remove the hard drive, and boot the computer<br>from a optical drive. Then, shut down the<br>computer, reinstall the hard drive, and restart the<br>computer. If the problem persists, try another<br>drive. Run the Hard Disk Drive tests in the Dell<br>Diagnostics.                       |
| HARD-DISK DRIVE FAILURE                                               | The hard drive does not respond to commands<br>from the computer. Shut down the computer,<br>remove the hard drive, and boot the computer<br>from a optical drive. Then, shut down the<br>computer, reinstall the hard drive, and restart the<br>computer. If the problem persists, try another<br>drive. Run the <b>Hard Disk Drive</b> tests in the <b>Dell</b><br><b>Diagnostics</b> . |
| HARD-DISK DRIVE READ FAILURE                                          | The hard drive may be defective. Shut down the computer, remove the hard drive, and boot the computer from a optical. Then, shut down the computer, reinstall the hard drive, and restart the computer. If the problem persists, try another drive. Run the <b>Hard Disk Drive</b> tests in the Dell Diagnostics.                                                                         |
| INSERT BOOTABLE MEDIA                                                 | The operating system is trying to boot to non-<br>bootable media, such as a floppy disk or optical<br>drive. Insert bootable media.                                                                                                    |
| INVALID CONFIGURATION INFORMATION-<br>PLEASE RUN SYSTEM SETUP PROGRAM | The system configuration information does not<br>match the hardware configuration. The message<br>is most likely to occur after a memory module is<br>installed. Correct the appropriate options in the<br>system setup program.                                                                                                    |
| KEYBOARD CLOCK LINE FAILURE                                           | For external keyboards, check the cable connection. Run the <b>Keyboard Controller</b> test in the <b>Dell Diagnostics</b> .                                                                                                    |

| Error Messages                                                             | Description                                                                                                    |
|----------------------------------------------------------------------------|----------------------------------------------------------------------------------------------------|
| KEYBOARD CONTROLLER FAILURE                                                | For external keyboards, check the cable<br>connection. Restart the computer, and avoid<br>touching the keyboard or the mouse during the<br>boot routine. Run the <b>Keyboard Controller</b> test in<br>the <b>Dell Diagnostics</b> .                                                           |
| KEYBOARD DATA LINE FAILURE                                                 | For external keyboards, check the cable connection. Run the <b>Keyboard Controller</b> test in the <b>Dell Diagnostics</b> .                                                                                                    |
| KEYBOARD STUCK KEY FAILURE                                                 | For external keyboards or keypads, check the cable connection. Restart the computer, and avoid touching the keyboard or keys during the boot routine. Run the <b>Stuck Key</b> test in the <b>Dell Diagnostics</b> .                                                                           |
| LICENSED CONTENT IS NOT ACCESSIBLE IN<br>MEDIADIRECT                       | Dell MediaDirect cannot verify the Digital Rights<br>Management (DRM) restrictions on the file, so the<br>file cannot be played.                                                                                                    |
| MEMORY ADDRESS LINE FAILURE AT ADDRESS,<br>READ VALUE EXPECTING VALUE      | A memory module may be faulty or improperly seated. Reinstall the memory modules and, if necessary, replace them.                                                                                                    |
| MEMORY ALLOCATION ERROR                                                    | The software you are attempting to run is<br>conflicting with the operating system, another<br>program, or a utility. Shut down the computer,<br>wait 30 seconds, and then restart it. Try to run the<br>program again. If the error message still appears,<br>see the software documentation. |
| MEMORY DOUBLE WORD LOGIC FAILURE AT<br>ADDRESS, READ VALUE EXPECTING VALUE | A memory module may be faulty or improperly seated. Reinstall the memory modules and, if necessary, replace them.                                                                                                    |
| MEMORY ODD/EVEN LOGIC FAILURE AT<br>ADDRESS, READ VALUE EXPECTING VALUE    | A memory module may be faulty or improperly seated. Reinstall the memory modules and, if necessary, replace them.                                                                                                    |
| MEMORY WRITE/READ FAILURE AT ADDRESS,<br>READ VALUE EXPECTING VALUE        | A memory module may be faulty or improperly seated. Reinstall the memory modules and, if necessary, replace them.                                                                                                    |
| NO BOOT DEVICE AVAILABLE                                                   | The computer cannot find the hard drive. If the hard drive is your boot device, ensure that the drive is installed, properly seated, and partitioned as a boot device.                                                                                                    |
| NO BOOT SECTOR ON HARD DRIVE                                               | The operating system may be corrupted, <u>contact</u><br><u>Dell</u> .                                                                                                    |
| NO TIMER TICK INTERRUPT                                                    | A chip on the system board may be<br>malfunctioning. Run the <b>System Set</b> tests in<br>the <b>Dell Diagnostics</b> .                                                                                                    |

| Error Messages                                                      | Description                                                                                                    |
|---------------------------------------------------------------------|----------------------------------------------------------------------------------------------------|
| NOT ENOUGH MEMORY OR RESOURCES. EXIT<br>SOME PROGRAMS AND TRY AGAIN | You have too many programs open. Close all windows and open the program that you want to use.                                                                                                    |
| OPERATING SYSTEM NOT FOUND                                          | Reinstall the hard drive (see your <i>Owner's Manual</i> at support.dell.com). If the problem persists, <u>contact Dell</u> .                                                                                                    |
| OPTIONAL ROM BAD CHECKSUM                                           | The optional ROM has failed. Contact Dell.                                                                                                    |
| SECTOR NOT FOUND                                                    | The operating system cannot locate a sector on<br>the hard drive. You may have a defective sector or<br>corrupted FAT on the hard drive. Run the<br>Windows error-checking utility to check the file<br>structure on the hard drive. See Windows Help<br>and Support for instructions (click Start > Help and<br>Support). If a large number of sectors are<br>defective, back up the data (if possible), and then<br>reformat the hard drive. |
| SEEK ERROR                                                          | The operating system cannot find a specific track on the hard drive.                                                                                                    |
| SHUTDOWN FAILURE                                                    | A chip on the system board may be malfunctioning. Run the <b>System Set</b> tests in the <u>contact Dell</u> .                                                                                                    |
| TIME-OF-DAY CLOCK LOST POWER                                        | System configuration settings are corrupted.<br>Connect your computer to an electrical outlet to<br>charge the battery. If the problem persists, try to<br>restore the data by entering the system setup<br>program, then immediately exit the program. If<br>the message reappears, <u>contact Dell</u> .                                                                                                    |
| TIME-OF-DAY CLOCK STOPPED                                           | The reserve battery that supports the system<br>configuration settings may require recharging.<br>Connect your computer to an electrical outlet to<br>charge the battery. If the problem persists,<br>contact Dell.                                                                                                    |
| TIME-OF-DAY NOT SET-PLEASE RUN THE<br>SYSTEM SETUP PROGRAM          | The time or date stored in the system setup program does not match the system clock. Correct the settings for the <b>Date and Time</b> options.                                                                                                    |
| TIMER CHIP COUNTER 2 FAILED                                         | A chip on the system board may be<br>malfunctioning. Run the <b>System Set tests</b> in the<br><b>Dell Diagnostics</b> .                                                                                                    |
| UNEXPECTED INTERRUPT IN PROTECTED MODE                              | The keyboard controller may be malfunctioning,<br>or a memory module may be loose. Run the<br><b>System Memory</b> tests and the <b>Keyboard</b><br><b>Controller</b> test in the <u>contact Dell</u> .                                                                                                    |

| Error Messages                                    | Description                                                                                                    |
|---------------------------------------------------|----------------------------------------------------------------------------------------------------|
| X:\ IS NOT ACCESSIBLE. THE DEVICE IS NOT<br>READY | Insert a disk into the drive and try again.                                                                                                    |
| WARNING: BATTERY IS CRITICALLY LOW                | The battery is running out of charge. Replace the battery, or connect the computer to an electrical outlet; otherwise, activate hibernate mode or shut down the computer. |

# System Error Messages

| System Message                                                                                                    | Description                                                                                                    |
|----------------------------------------------------------------------------------------------------|----------------------------------------------------------------------------------------------------|
| Alert! Previous attempts at booting this system<br>have failed at checkpoint [nnnn]. For help in<br>resolving this problem, please note this<br>checkpoint and contact Dell Technical Support | The computer failed to complete the boot routine three consecutive times for the same error.                                                                                                    |
| CMOS checksum error                                                                                                    | Possible motherboard failure or Real-time clock<br>(RTC) battery low.                                                                                                    |
| CPU fan failure                                                                                                    | CPU fan has failed                                                                                                    |
| System fan failure                                                                                                    | System fan has failed                                                                                                    |
| Hard-disk drive failure                                                                                                    | Possible hard disk drive failure during POST                                                                                                    |
| Keyboard failure                                                                                                    | Keyboard failure or loose cable. If reseating the cable does not solve the problem, replace the keyboard.                                                                                                    |
| No boot device available                                                                                                    | No bootable partition on hard disk drive, the hard disk drive cable is loose, or no bootable device exists.                                                                                                    |
|                                                                                                    | <ul> <li>If the hard drive is your boot device, ensure<br/>that the cables are connected and that the<br/>drive is installed properly and partitioned as a<br/>boot device.</li> </ul>                                 |
|                                                                                                    | <ul> <li>Enter system setup and ensure that the boot sequence information is correct.</li> </ul>                                                                                                    |
| No timer tick interrupt                                                                                                    | A chip on the system board might be malfunctioning or motherboard failure.                                                                                                    |
| USB over current error                                                                                                    | Disconnect the USB device. The USB device needs<br>more power for it to function properly. Use an<br>external power source to connect the USB device,<br>or if the device has two USB cables, connect both<br>of them. |
| CAUTION - Hard Drive SELF MONITORING<br>SYSTEM has reported that a parameter has<br>exceeded its normal operating range. Dell                                                                 | S.M.A.R.T error, possible hard disk drive failure                                                                                                    |

recommends that you back up your data regularly.

System Message

Description

A parameter out of range may or may not indicate a potential hard drive problem

# System Setup

## System Setup Overview

System Setup allows you to:

- change the system configuration information after you add, change, or remove any hardware in your computer.
- set or change a user-selectable option such as the user password.
- read the current amount of memory or set the type of hard drive installed.

Before you use System Setup, it is recommended that you write down the System Setup screen information for future reference.

CAUTION: Unless you are an expert computer user, do not change the settings for this program. Certain changes can cause your computer to work incorrectly.

## **Enter System Setup**

- 1. Turn on (or restart) your computer.
- 2. When the blue DELL logo is displayed, you must watch for the F2 prompt to appear.
- 3. Once the F2 prompt appears, press <F2> immediately.

**NOTE:** The F2 prompt indicates that the keyboard has initialized. This prompt can appear very quickly, so you must watch for it to display, and then press <F2>. If you press <F2> before you are prompted, this keystroke will be lost.

4. If you wait too long and the operating system logo appears, continue to wait until you see the Microsoft Windows desktop. Then, shut down your computer and try again.

#### **System Setup Options**

#### Main

| System Information | Displays the computer model number.                   |
|--------------------|-------------------------------------------------------|
| BIOS Version       | Displays the BIOS revision.                           |
| Build Date         | Displays the date the system BIOS was built.          |
| System Date        | Re-sets the date on the computer's internal calendar. |
| System Time        | Re-sets the time on the computer's internal clock.    |
| Service Tag        | Displays the service tag of your computer.            |

| Asset Tag             | Displays the asset tag of your computer (if available).   |
|-----------------------|-----------------------------------------------------------|
| Processor Information |                                                           |
| Processor Type        | Displays the type of processor.                           |
| Processor ID          | Displays the processor ID                                 |
| Processor Core Count  | Displays the processor core count                         |
| L1 Cache Size         | Displays the processor L1 cache size.                     |
| L2 Cache Size         | Displays the processor L2 cache size.                     |
| L3 Cache Size         | Displays the processor L3 cache size.                     |
| Memory Information    |                                                           |
| Memory Installed      | Displays the total computer memory.                       |
| Memory Available      | Displays the available memory.                            |
| Memory Speed          | Displays the memory speed.                                |
| Memory Technology     | Displays the type and technology.                         |
| SATA Information      |                                                           |
| SATA 0                | Displays the model number and capacity of the hard drive. |
| SATA 1                | Displays the model number and capacity of the hard drive. |
| SATA 2                | Displays the model number and capacity of the hard drive. |
| SATA 3                | Displays the model number and capacity of the hard drive. |

#### Advanced

| Processor Configuration         |                                                     |                  |
|---------------------------------|-----------------------------------------------------|------------------|
| Multi Core Support              | Enable or disable Multi Core<br>Support.            | Default: Enabled |
| Limit CPUID Value               | Enable or disable the Limit CPUID Value feature.    | Default: Enabled |
| CPU XD Support                  | Enable or disable the CPU XD feature.               | Default: Enabled |
| Intel Virtualization Technology | Enable or disable the Intel Virtualization feature. | Default: Enabled |
| Intel SpeedStep                 | Enable or disable the Intel<br>SpeedStep feature.   | Default: Enabled |
| Intel Turbo Boost Technology    | Enable or disable Intel Turbo<br>Boost Technology.  | Default: Enabled |
| USB Configuration               |                                                     |                  |

| Processor Configuration      |                                                           |                   |
|------------------------------|-----------------------------------------------------------|-------------------|
| Front USB Ports              | Enable or disable the Front USB                           | Default: Enabled  |
| Fond 03b Fonds               | Ports.                                                    | Default. Enabled  |
| Rear USB Ports               | Enable or disable the Rear USB<br>Ports.                  | Default: Enabled  |
| Onboard Device Configuration |                                                           |                   |
| Onboard Audio Controller     | Enable or disable the onboard audio controller.           | Default: Enabled  |
| SATA Mode                    | Displays the SATA Mode                                    | Default: AHCI     |
| Intel Multi-Display          | Enable or disable the Intel Multi-<br>Display Technology. | Default: Disabled |
| Onboard LAN Controller       | Enable or disable the onboard LAN controller.             | Default: Enabled  |
| Onboard LAN Boot ROM         | Enable or disable the onboard LAN boot ROM.               | Default: Disabled |
| Boot                         |                                                           |                   |
| Numlock Key                  | Enables of disables the numlock key during Boot.          |                   |
| Secure Boot Control          | Enable or disable the Secure<br>Boot Control.             |                   |
| Load Legacy OPROM            | Enable or disable loading of a legacy OPROM               |                   |
| Keyboard Errors              | Enable or disable displaying keyboard errors.             |                   |
| USB Boot Support             | Enable or Disable USB Boot<br>Support.                    |                   |
| Boot Mode                    | Select the Boot mode.                                     |                   |
| 1st Boot Device              | Enable or disable the boot device.                        |                   |
| 2nd Boot Device              | Enable or disable the boot device.                        |                   |
| 3rd Boot Device              | Enable or disable the boot device.                        |                   |
| 4th Boot Device              | Enable or disable the boot device.                        |                   |
| 5th Boot Device              | Enable or disable the boot device.                        |                   |
| Hard Disk Drivers            | Display information about Hard<br>Disk Drivers            |                   |
| Network Drivers              | Displays information about<br>Network Drives              |                   |

#### Power

| Wake up by Integrated LAN/WLAN | Enable or disable Wake up by Integrated LAN/<br>WLAN           |
|--------------------------------|----------------------------------------------------------------|
| AC Recovery                    | Specifies the AC recovery mode.                                |
| Auto Power On                  | Enable or disable Auto Power On mode.                          |
| Security                       |                                                                |
| Supervisor Password            | Specifies whether an administrator password has been assigned. |
| User Password                  | Specifies whether a user password has been assigned.           |
| Set Supervisor Password        | Allows you to change or delete the administrator password.     |
| HDD Protection                 | Enable or disable HDD protection.                              |

#### Exit

This section allows you to save, discard, and load default settings before exiting from System Setup.

# **Specifications**

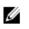

**NOTE:** Offerings may vary by region. The following specifications are only those required by law to ship with your computer. For comprehensive specification of your computer go to **Specifications'** section in your **Owner's Manual** available on the support site at **dell.com/support**. For more information about the configuration of your computer, go to **Help and Support** in your Windows operating system and select the option to view information about your computer.

| Processor               |                                                                                                    |  |
|-------------------------|----------------------------------------------------------------------------------------------------|--|
| Туре                    | <ul> <li>Intel Celeron</li> <li>Intel Pentium Dual Core</li> <li>Intel Dual Core i3 (4th Generation)</li> <li>Intel Dual Core i5 (4th Generation)</li> <li>Intel Dual Core i7 (4th Generation)</li> </ul> |  |
| L3 cache                | Up to 8 MB                                                                                                    |  |
| Memory                  |                                                                                                    |  |
| Memory module connector | two DIMM slots                                                                                                    |  |
| Memory module capacity  | 2 GB, 4 GB, 6 GB, 8 GB, and 16 GB                                                                                                    |  |
| Туре                    | 1600 MHz DDR3 (Non-ECC)                                                                                                    |  |
| Minimum memory          | 2 GB                                                                                                    |  |
| Maximum memory          | 16 GB                                                                                                    |  |
| Video                   |                                                                                                    |  |
| Video Type:             |                                                                                                    |  |
| Integrated              |                                                                                                    |  |
| Discrete                | PCI Express x16 graphics card                                                                                                    |  |
|                         | • Nvidia M1 - GT625                                                                                                    |  |
| Integrated video memory | Shared system memory                                                                                                    |  |
| Audio                   |                                                                                                    |  |
| Integrated              | Integrated 5.1 high-definition audio                                                                                                    |  |
| Network                 |                                                                                                    |  |
| Integrated              | Realtek 10/100/1000 Mbps Ethernet                                                                                                    |  |

| System Information     |                    |                             |                                     |
|------------------------|--------------------|-----------------------------|-------------------------------------|
| Chipset                |                    | Intel H81                   |                                     |
| BIOS chip (NVRAM)      |                    | 8M SPI Flash R              | ОМ                                  |
| Expansion Bus          |                    |                             |                                     |
| Bus speed:             |                    |                             |                                     |
| PCI Express            |                    | PCIe 2.0 at spe             | eeds upto 5.0 GT/s                  |
| SATA                   |                    | 0,1 SATA Gen 3<br>GB/s      | 3 at 6 GB/s and 2,3 SATA Gen 2 at 3 |
| USB                    |                    | 80 Mbps                     |                                     |
| Cards                  | V 3800             |                             | V 3900                              |
| PCle x16               | one half-height c  | ard                         | one full height card                |
| PCIe x1                | up to two half-he  | ight cards                  | up to two full height cards         |
| PCI                    | one half height ca | ard                         | one full height card                |
| Drives                 |                    |                             |                                     |
| Externally accessible: |                    |                             |                                     |
| 5.25 inch drive bays   | one                |                             |                                     |
| Internally accessible: |                    |                             |                                     |
| 3.5 inch drive bays    | one                |                             |                                     |
| External Connectors    |                    |                             |                                     |
| Audio:                 |                    |                             |                                     |
| Back panel             |                    | three connect               | ors                                 |
| Front Panel            |                    | two front-pan<br>microphone | el connectors for headphone and     |
| Network                |                    | one RJ45 conr               | nector                              |
| USB:                   |                    |                             |                                     |
| Front panel            |                    | • two USB 2.                | 0 connectors                        |
| Back panel             |                    | four USB 2.0 c              | onnectors, two USB 3.0 connectors   |
| PS 2                   |                    | used to conne<br>mouse      | ct a PS 2 compatible keyboard or    |
| Video                  |                    |                             | e VGA connector<br>HDMI connector   |

| Control Lights And Diagnostic Lights |                                                                                                    |
|--------------------------------------|----------------------------------------------------------------------------------------------------|
| power button light                   | white light — solid white light indicates power-on state.                                                                                              |
|                                      | amber light — solid amber light indicates sleep/<br>stand by state of the computer; blinking amber light<br>indicates a problem with the system board. |
| drive activity light                 | white light — blinking white light indicates that the computer is reading data from, or writing data to the hard drive.                                |

| Power                                                                                   | Vostro V 3800                         | Vostro V 3900                |  |
|-----------------------------------------------------------------------------------------|---------------------------------------|------------------------------|--|
| Coin-cell battery                                                                       | 3 V CR2032 lithium coin cell          | 3 V CR2032 lithium coin cell |  |
| Input voltage                                                                           | 90 VAC – 132 VAC / 180<br>VAC–264 VAC | 180 VAC-264 VAC              |  |
| Input frequency                                                                         | 50 Hz to 60 Hz                        | 50 Hz to 60 Hz               |  |
| Wattage                                                                                 | 250 W                                 | 300 W                        |  |
| Input current                                                                           | 8.00 A / 4.00 A                       | 4.50 A                       |  |
| <b>NOTE:</b> Vostro V 3800 :Total power output of +5 V and +3.30 V can not exceed 75 W  |                                       |                              |  |
| <b>NOTE:</b> Vostro V 3900 : Total power output of +5 V and +3.30 V can not exceed 90 W |                                       |                              |  |

| Maximum heat dissipation | 853 BTU/hr | 1024 BTU/hr |
|--------------------------|------------|-------------|
|--------------------------|------------|-------------|

**NOTE:** Heat dissipation is calculated by using the power supply wattage rating.

| Physical         |                         |  |
|------------------|-------------------------|--|
| Vostro V 3800:   |                         |  |
| Height           | 380 mm (14.96 inches)   |  |
| Width            | 102 mm (4.01 inches)    |  |
| Depth            | 433.1 mm (17.05 inches) |  |
| Weight (Minimum) | 7.2 kg (15.87 lb)       |  |
| Vostro V 3900:   |                         |  |
| Height           | 380 mm (14.96 inches)   |  |
| Width            | 175 mm (6.88 inches)    |  |
| Depth            | 436.3 mm (17.17 inches) |  |
| Weight (Minimum) | 8.5 kg (18.73 lb)       |  |

Environmental

| Temperature:                                                                |                                            |
|-----------------------------------------------------------------------------|--------------------------------------------|
| Operating                                                                   | 10 °C to 35 °C (50 °F to 95 °F)            |
| Storage                                                                     | –40 °C to 65 °C (–40 °F to 149 °F)         |
| Relative humidity                                                           | 20 % to 80 % (non-condensing)              |
| Altitude:                                                                   |                                            |
| <b>NOTE:</b> V 3800 and V 3900 meet the China 5000 m altitude requirements. |                                            |
| Operating                                                                   | -15.20 m to 3048 m (-50 ft to 10,000 ft)   |
| Storage                                                                     | -15.20 m to 10,668 m (-50 ft to 35,000 ft) |
| Airborne contaminant level                                                  | G1 as defined by ISA-S71.04–1985           |

# **Contacting Dell**

## **Contacting Dell**

U

**NOTE:** If you do not have an active Internet connection, you can find contact information on your purchase invoice, packing slip, bill, or Dell product catalog.

Dell provides several online and telephone-based support and service options. Availability varies by country and product, and some services may not be available in your area. To contact Dell for sales, technical support, or customer service issues:

- 1. Visit dell.com/support
- 2. Select your support category.
- 3. Verify your country or region in the Choose a Country/Region drop-down menu at the top of page.
- 4. Select the appropriate service or support link based on your need.